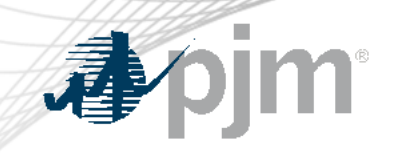

# FTR Bilateral Agreement Reform

As of May 14, 2024

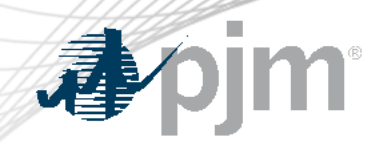

### Impact Details

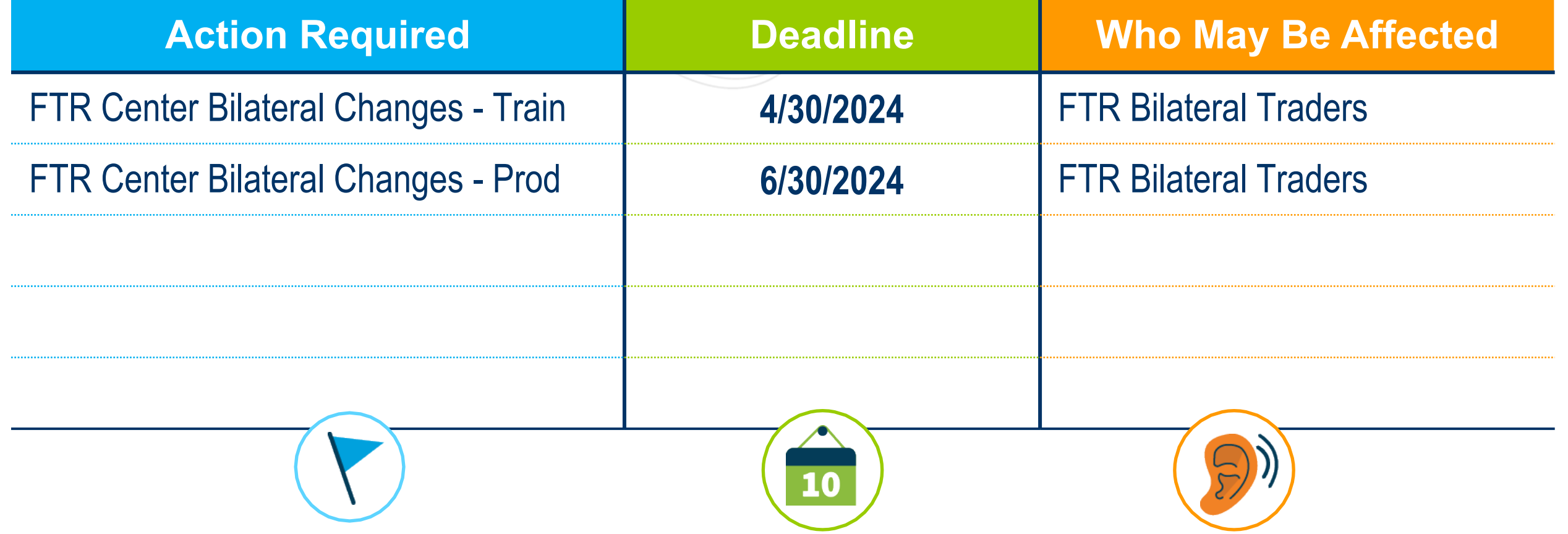

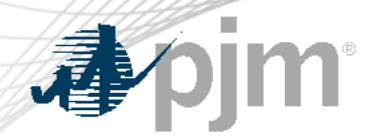

### FTR Center Releases

# Bilateral Changes (Train 4/30/2024)

- FTR bilateral traders can test by submitting a bilateral agreement
	- Test between two accounts if data are available in the Train
	- Ask FTR group to coordinate on testing if data are not available in the Train environment

# Bilateral Changes (Prod 6/30/2024)

- FTR bilateral traders are require to submit a bilateral agreement for FTR trades confirming after 6/30/2024
- Be prepared for the longer processing of FTR bilateral trading

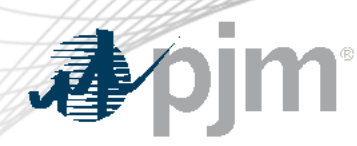

Tariff Revisions

- Requiring the seller under a FTR bilateral agreement to confirm to PJM that it retains no continuing or lingering interest in the underlying FTR being sold.
- Requiring that certain primary economic terms of the FTR bilateral agreement and the related underlying FTR be reported to PJM by the buyer.
- Establishing a 48-hour time period, following execution of the FTR bilateral agreement, for the buyer to report such terms to PJM.
- Requiring the buyer under the FTR bilateral agreement to submit the document evidencing the FTR bilateral agreement to PJM.

[https://elibrary.ferc.gov/eLibrary/filelist?accession\\_num=20240415-3060](https://elibrary.ferc.gov/eLibrary/filelist?accession_num=20240415-3060)

### Current Bilateral Trading Process

#### Post/Available

- Post FTRs to sell or buy
- Public data

#### Accepted

• Private for bilateral participants

#### **Confirmed**

- Posting participant confirm/reject FTR bilateral trades
- Credit check
- Public data

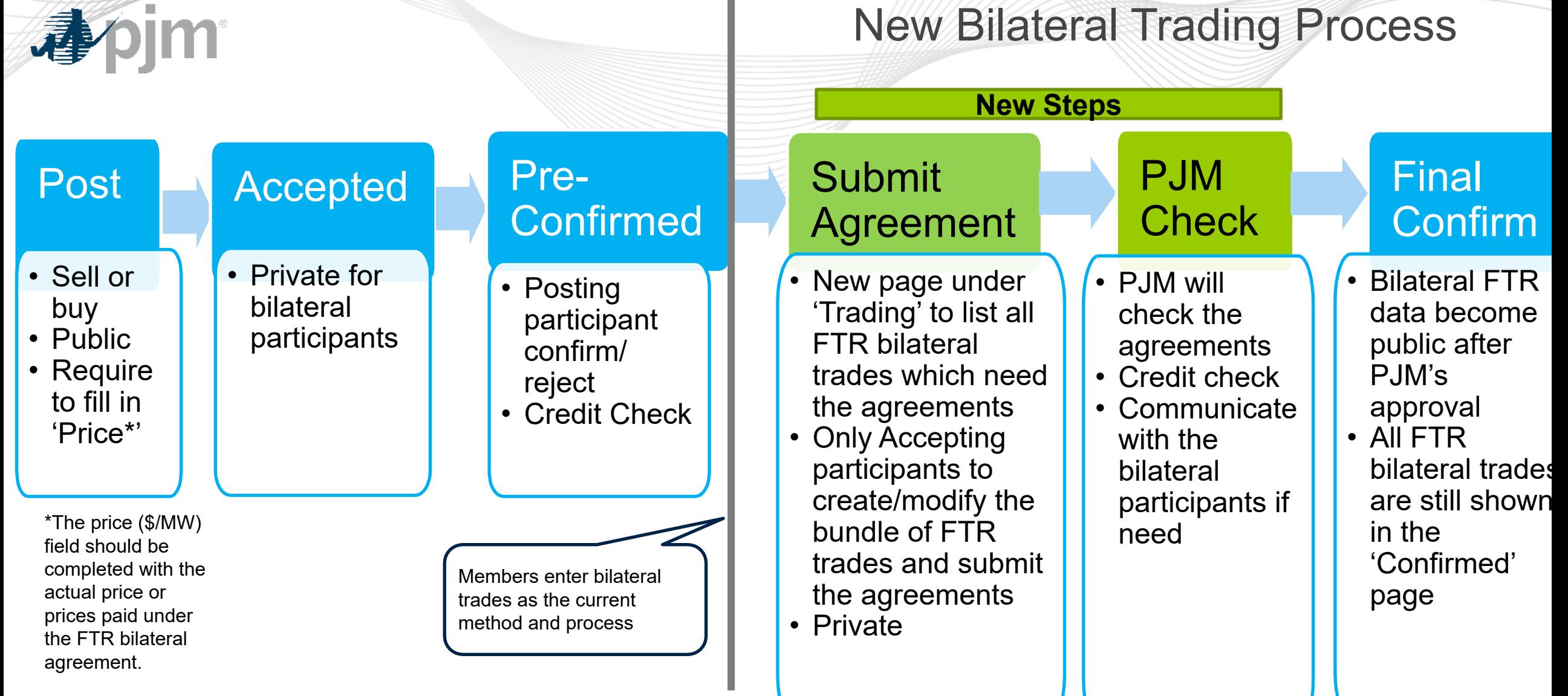

 $\mathbb{R}^n$ 

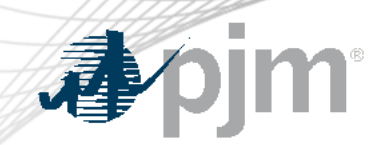

### Best time for FTR bilateral trading

- Outside any auction window
- If any FTR effective next month is included in the bilateral trading, please start the trading process as early as possible.

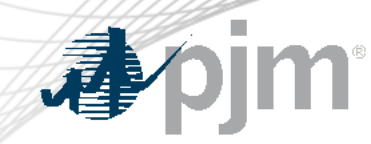

### PJM Contacts

# [FTRGroup@pjm.com](mailto:FTRGroup@pjm.com)

# Contact FTR Group for the technical questions about FTR Center and the bilateral process

### [TradeRiskandAnalytics@pjm.com](mailto:TradeRiskandAnalytics@pjm.com)

Contact Trade Risk and Analytics group for the business rules and the bilateral agreement related questions.

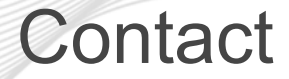

Facilitator: Todd Keech, [Todd.Keech@pjm.co](mailto:Foluso.Afelumo@pjm.com)m Secretary: Dave Miscavage, [Dave.Miscavage@pjm.c](mailto:Dave.Miscavage@pjm.com)om SME/Presenter: [Xu.Xu@pjm.co](mailto:Xu.Xu@pjm.com)m [FTRGroup@pjm.co](mailto:FTRGroup@pjm.com)m **FTR Center**

Member Hotline (610) 666 – 8980 (866) 400 – 8980 custsvc@pjm.com

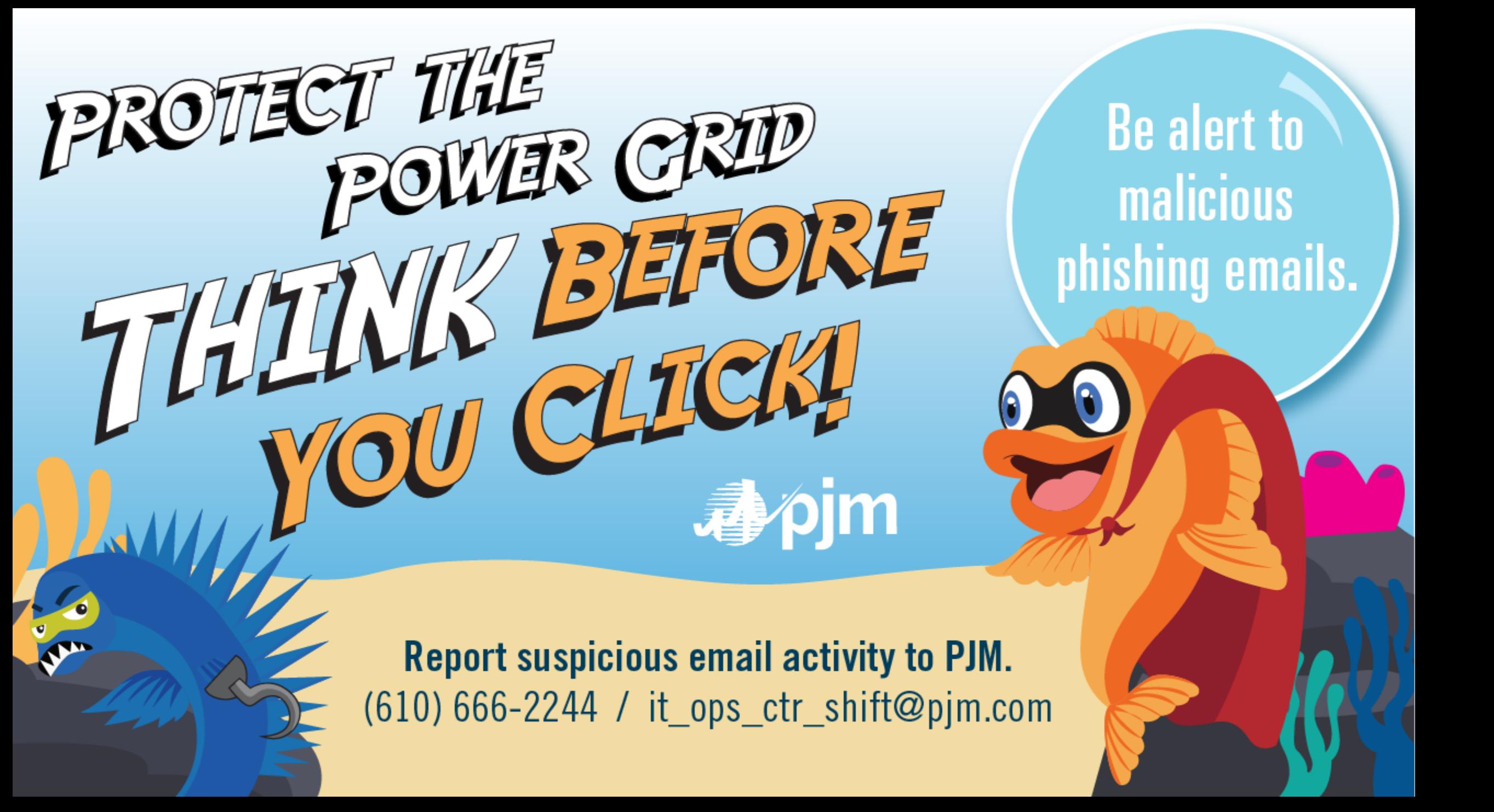

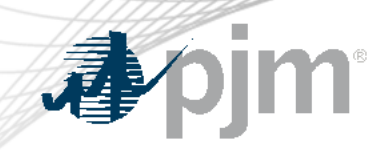

# Appendix Product Details

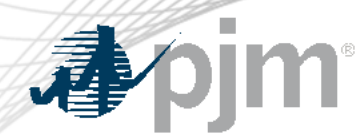

**Background** 

## FTR Bilateral Transactions Review and Reporting Requirements were discussed in Risk Management Committee

[FTR Bilateral Review and Reporting Summary - Presentation](https://pjm.com/-/media/committees-groups/committees/mrc/2022/20221116/item-06---1-ftr-bilateral-review-and-reporting-summary---presentation.ashx)

**[Issue Tracking: FTR Bilateral Review and Reporting Requirements](https://pjm.com/committees-and-groups/issue-tracking/issue-tracking-details.aspx?Issue=b2c1be66-9571-4332-b5b0-7984d40d67a0)** 

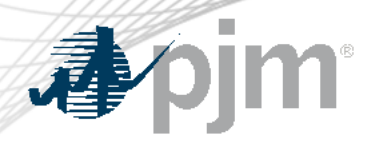

Step 1: Post FTR Bilateral Trades

- Set the Start Day and End Day
- "Price"(\$/MW) should be completed with the actual price or prices paid under the FTR bilateral agreement.
- Submit existing FTRs to the secondary trading bulletin board service through either FTR center web page or XML query (examples shown in the next slide)
- FTRs cannot be reconfigured in the secondary market.
- An FTR can be split into multiple FTRs on the same path with different MW amounts and different start and end dates from the original FTR.

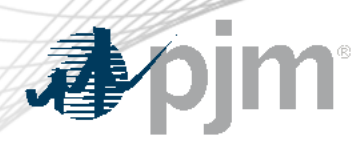

## Step 1: Examples

• Submit a bilateral FTR through FTR Center website

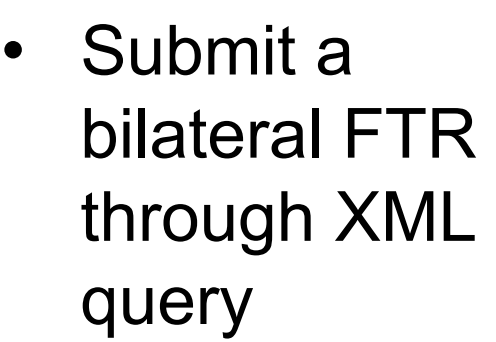

#### **FTR Bilateral Trading** Refresh | 5/31/2024 Save

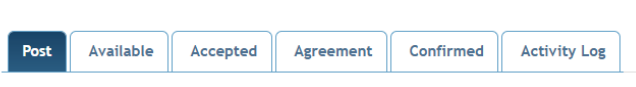

**End Dav** 

■ 5/1/2024

**Start Dav** 

5/1/2024>>5/31/2024 Note: The 'Price (\$/MW)' should be completed with the actual price or prices paid under the FTR bilateral agreement. **Row Count** 

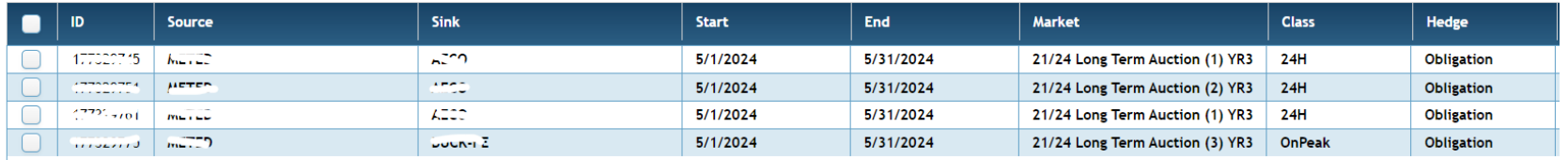

```
<env:Envelope xmlns:env="http://schemas.xmlsoap.org/soap/envelope/">
<env:Header/> <env:Body> <SubmitRequest xmlns="http://eftr.pjm.com/ftr/xml">
<TradingPost>
  <FTR trade="Sell" market="21/24 Long Term Auction" round="5" >
   <Interval start="2024-05-01" end="2024-05-31"/> <Path source="MITID" sink="MiSiONre4ZZ M. G2" />
   <Class>bailyoffrcuk</Class>
                                   <Period>\n3</Period>
                                                            <Hedge>Obligation</Hedge>
                                                                                           <MW><sub>+</sub></MW>
                           <BundlePriceType>PERPATH</BundlePriceType>
   <Price>سنce>
 \langle/FTR>
</TradingPost>
</SubmitRequest>
</env:Body> </env:Envelope>
```
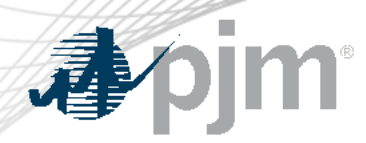

## Step 2: Accept FTR Bilateral Trades

- Go to the Trading button
- Select the Available tab
- Select Start day and End Day
- Click to highlight the bilateral trade to be accepted
- Select the Save button

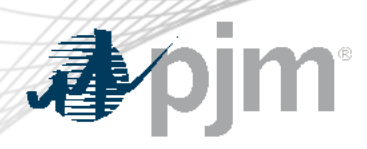

## Step 2: Examples

- Accept a bilateral FTR through FTR Center website
- Accept a bilateral FTR through XML query

<env:Envelope xmlns:env="http://schemas.xmlsoap.org/soap/envelope/"> <env:Header/> <env:Body> <SubmitRequest xmlns="http://eftr.pjm.com/ftr/xml"> <TradingAction action="AcceptTrade"> <ID>1, 330156</ID> </TradingAction> </SubmitRequest> </env:Body> </env:Envelope>

**FTR Bilateral Trading** 

**Class** 

 $24H$ 

OnPeak

OnPeak

 $0.40$  24H

0.91

 $0.40$ 24H

 $-3.58$ 

 $-3.58$ 

Hedge

Obligation

Obligation

Obligation

Obligation

Obligation

**Trade** 

Sell

Sell

Sell

Sell

Sell

Clearing<br>Price<br>(\$/MW-<br>Period)

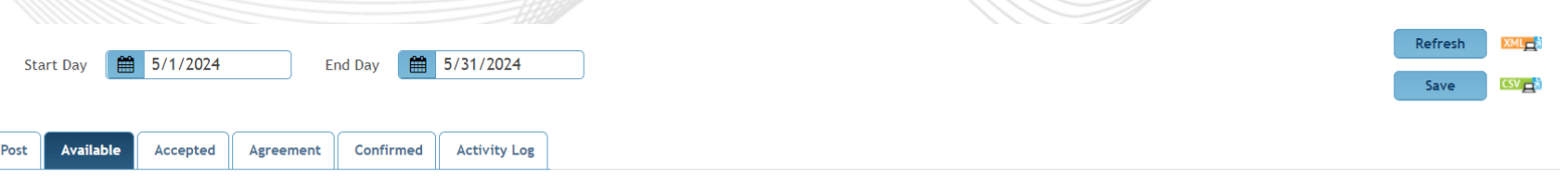

**Start** 

 $5/1/2024$ 

 $5/1/2024$ 

5/1/2024

 $5/1/2024$ 

 $5/1/2024$ 

**End** 

5/31/2024

5/31/2024

5/31/2024

5/31/2024

5/31/2024

5/1/2024>>5/31/2024 Note: The 'Price (\$/MW)' should be completed with the actual price or prices paid under the FTR bilateral agreement.

Sink

AZO0

 $\overline{620}$ 

 $L = 22$ 

**bounted** 

**Buch** FE

Source

 $km<sup>2</sup>$ 

 $\cos\left(\text{ED}\right)$ 

METER

 $k = 120$ 

 $m_{\nu}$ 

**Posted By** 

 $10.144$ 

**DIA** 

**Com** 

**Fum** 

**DIM** 

-ID

 $11329743$ 

**TELESTAN** 

 $111327101$ 

1.7329950

 $5500775$ 

 $\blacktriangledown$ 

 $\left[\blacktriangledown\right]$ 

 $\blacktriangledown$ 

Accept

Accept

Accept

Accept

Accept

**Row Count: 7** 

Price

500.00

500.00

500.00

800.00

800.00

МW

 $0.5$ 

 $0.8$ 

 $0.3$ 

 $1.0$ 

 $1.0$ 

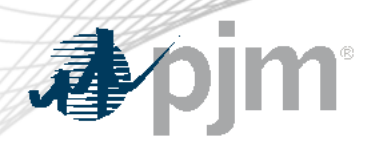

# Step 3: Confirm FTR Bilateral Trades

- Posting participants will need to confirm FTR bilateral trades
- Go to the Trading button
- Select the Available tab
- Select Start day and End Day
- Click to highlight the bilateral trade to be confirmed
- Select the Save button
- Will check credit requirements

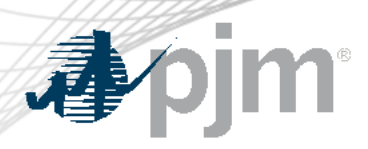

## Step 3: Examples

• Confirm a bilateral FTR through FTR Center website

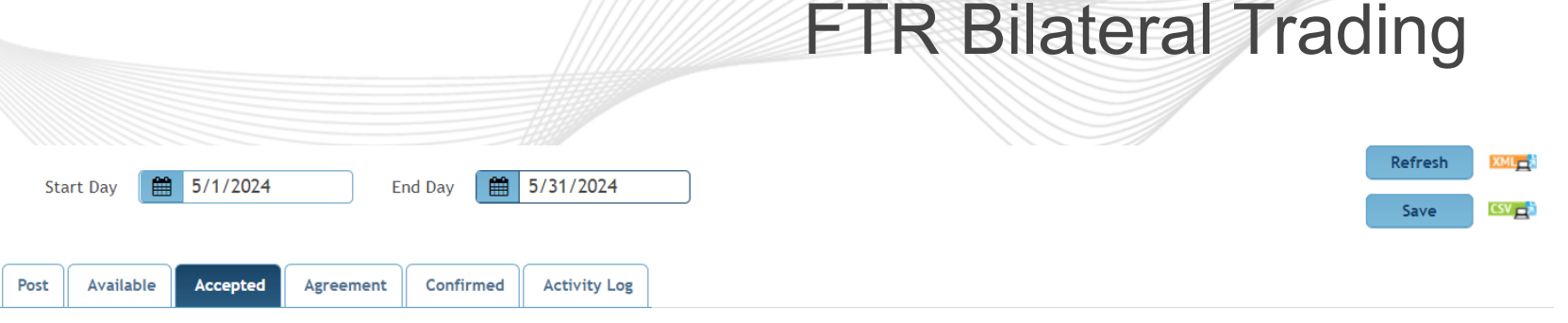

'Price (\$/MW)' should be completed with the actual price or prices paid under the FTR bilateral agreement. 5/1/2024>>5/31/2024 Note: The

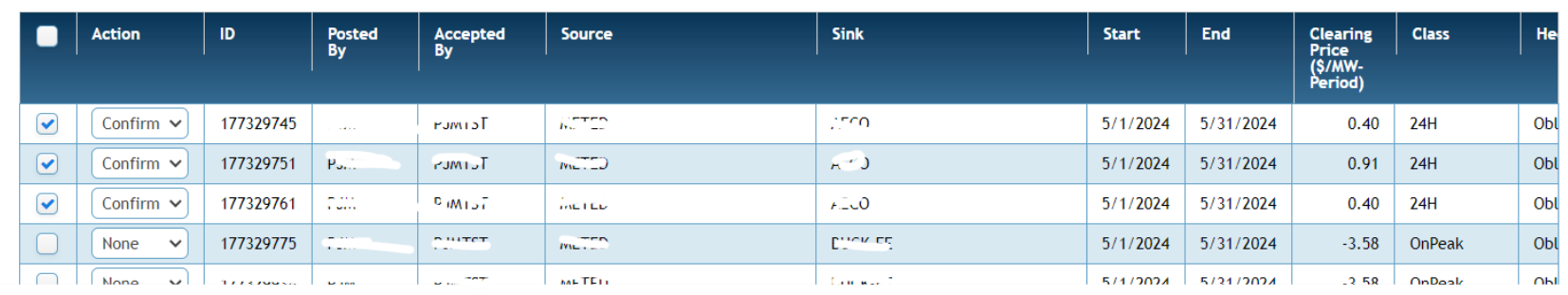

• Confirm a bilateral FTR through XML query

<env:Envelope xmlns:env="http://schemas.xmlsoap.org/soap/envelope/"> <env:Header/> <env:Body> <SubmitRequest xmlns="http://eftr.pjm.com/ftr/xml"> <TradingAction action="ConfirmTrade"> <ID>17755553</ID> </TradingAction> </SubmitRequest> </env:Body> </env:Envelope>

**Row Count: 7** 

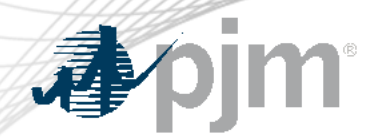

- Show all FTR trades by selecting Start Day, End Day, Posted By and Accepted By.
- Can download the data into a CSV file.
- Group one or multiple FTR trades into a bundle.
- One FTR trade can not be included into the different bundles.
- FTR trades under the same bundle have to have the same posting and accepting participants.
- Submit one agreement for one bundle.

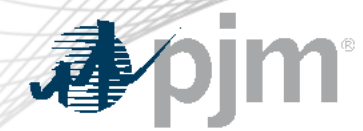

# FTR Bilateral Trading (New Bilateral Agreement tab)

# Step 4 (new): Create Bundle

- Only accepting participants can create bundles.
- Check one or multiple FTR trades, click 'Create Bundle' button
- Another window will pop-up: fill in the bundle name and choose the bundle price type
- The price shown in an agreement:
	- $\checkmark$  Per Path Price (is the "Price" shown in the first step of post): the total price will be calculated by the software for the agreement.
	- $\checkmark$  Bundle Price: one price to cover all FTR trades in the agreement.
- XML query is available for creating bundles.

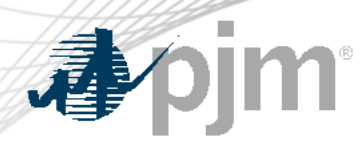

# FTR Bilateral Trading (New Bilateral Agreement tab)

## Step 4: Examples

• Create bundle through new bilateral agreement tab

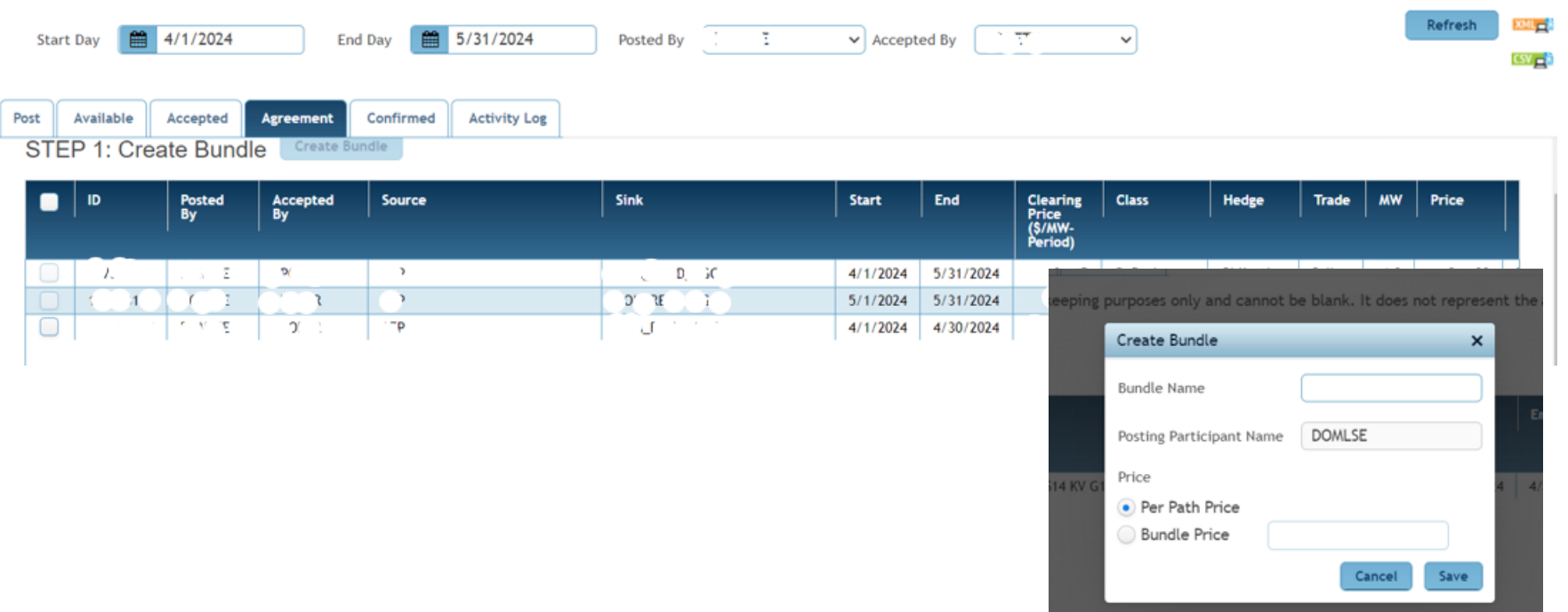

• Create bundle through XML query

<env:Envelope xmlns:env="http://schemas.xmlsoap.org/soap/envelope/"> <env:Header/> <env:Body> <SubmitRequest xmlns="http://eftr.pjm.com/ftr/xml"> <TradingBundles> <TradingBundle> <Name>Pum Pumisi icsii</Name> <PostedBy>753K/PostedBy> <AcceptedBy>753757K/AcceptedBy> <PriceType>PERBUNDLE</PriceType> <PriceTotal>2000</PriceTotal> <BilateralID> <ID>17755653</ID> <ID>177556275</ID> <ID>17755655</ID> </BilateralID> </TradingBundle>

</TradingBundles> </SubmitRequest> </env:Body> </env:Envelope>

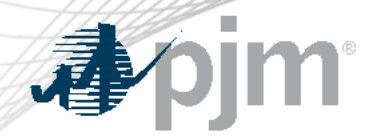

Step 5 (new): Bundle Information – Submit agreements and submit to PJM

- This step is to upload agreements and submit to PJM.
- Can delete bundle if participants want to regroup FTR trades.
- Select 'UPLOAD FILE', another window will pop-up
- Uploading file (submitting the agreement) has to be done through FTR Center (no XML query available).
- Provide the file description, and choose the PDF file only.
- Can re-upload the file before submitting to PJM.
- After submit to PJM, no more change is allowed.

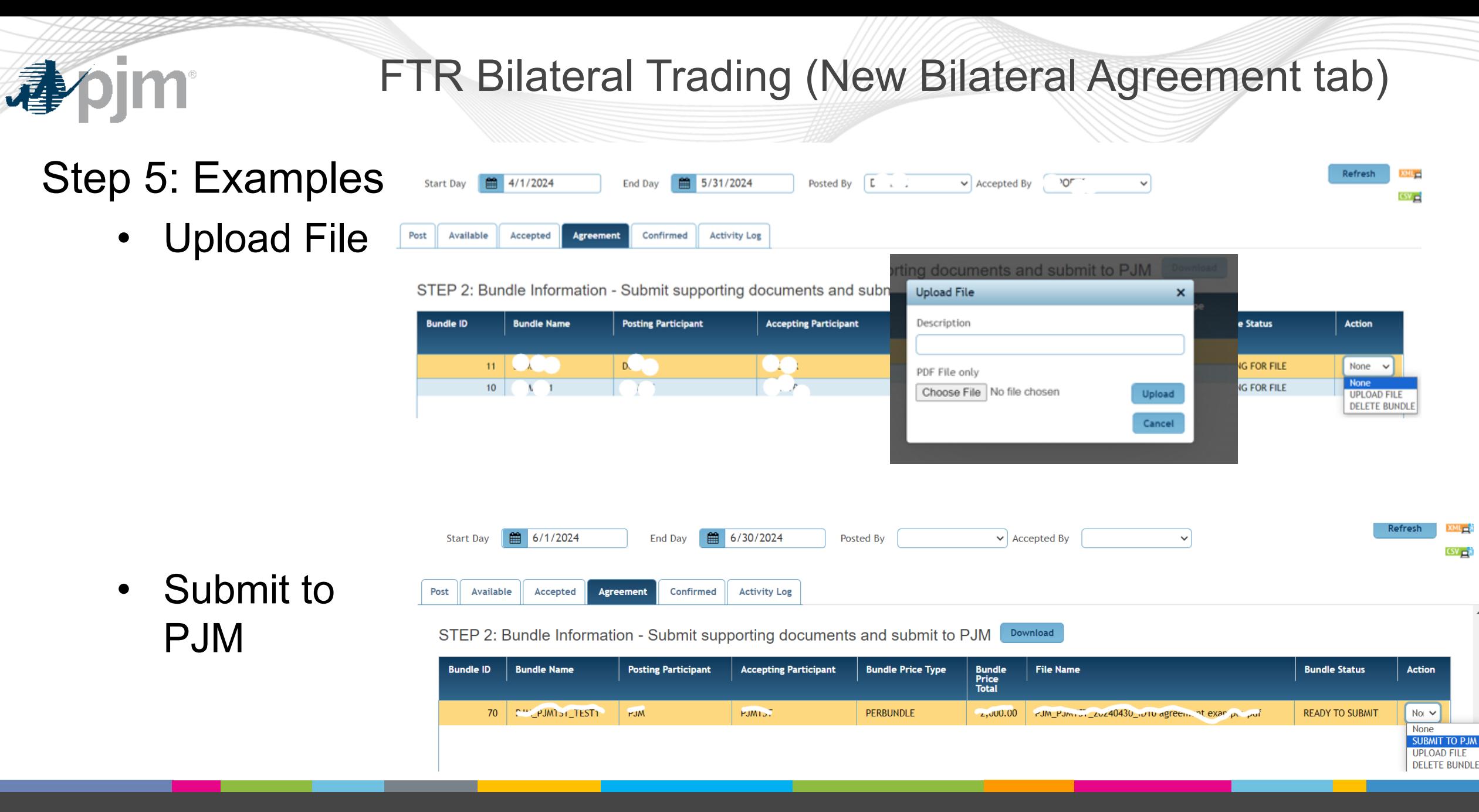

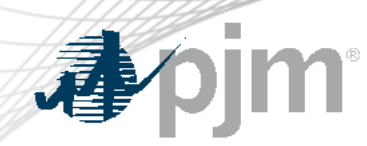

### FTR Bilateral Trading (PJM Check)

- PJM will review the agreement
	- Verification of reported Primary Economic Term
	- Special provisions
- Check credit requirements
	- Purchaser's ability to perform, including meeting creditworthiness **Requirements**
	- Collateral calls if necessary
- PJM will respond within 48 hours.

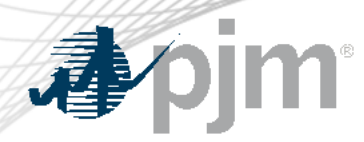

Step 6: Review the FTR bilateral trades after PJM check

- If FTR bilateral trades have been checked by PJM, PJM will run the final confirm process
- The bundles with agreements will be shown as 'Confirmed'
- All bilateral FTRs which have been finally confirmed by PJM will be shown on the 'Confirmed' page
- Each bilateral FTR will includes the information of 'Bundle Price Type' and 'Bundle Price'

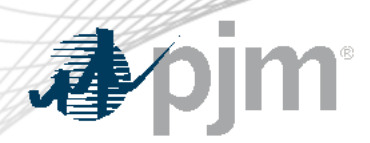

## Step 6. Examples

STEP 2: Bundle Information - Submit supporting documents and submit to PJM Download

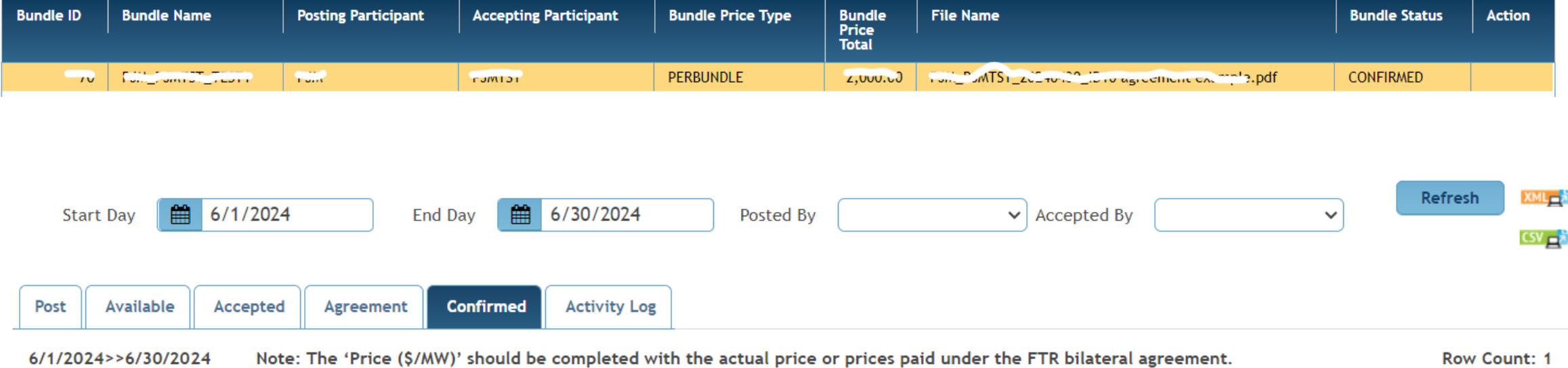

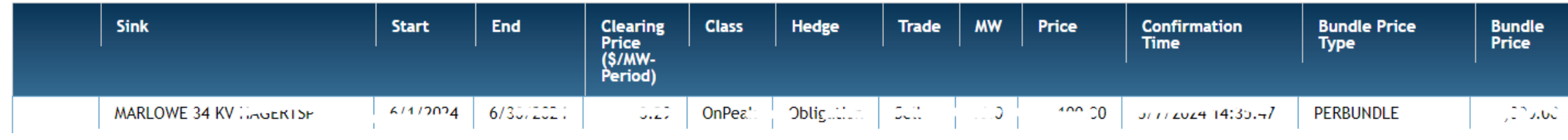